## **Specifying the scope for the table**

You can specify the scope in the [table Criteria area](https://docs.nomagic.com/display/MD190SP4/Table+Criteria+area) for every table.

To specify the scope

- 1. In the Criteria area of the table, click the ... button next to the **Scope (optional)** box.
- 2. In the **Select Scope** dialog, select one or more containers, such as packages or smart packages, and add them to the **Selected Elements** list.

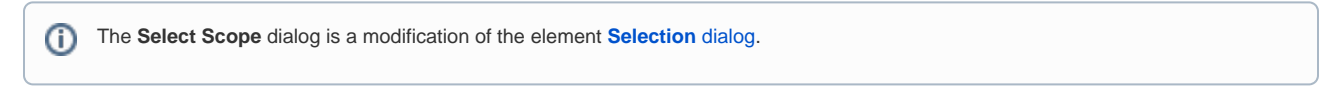

3. Click **OK**.

The scope is defined, and the contents of the table are updated with the elements from the selected scope. In the future, all elements created in that scope will automatically be added to the table.

Alternatively, you can select one or more elements directly in the [Model Browser](https://docs.nomagic.com/display/MD190SP4/Model+Browser) and drag them to the **Scope (optional)** box, as shown in the image below:

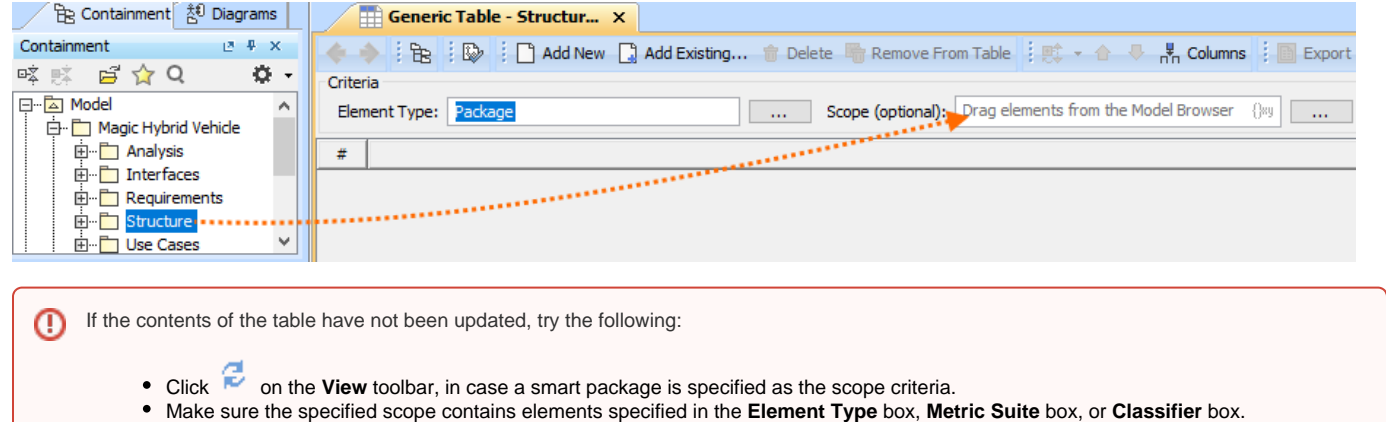

Make sure at least one element is specified for the table.

In addition to specifying the scope for the table yourself, you can set the expression to collect table elements automatically.

To specify the expression to collect row elements

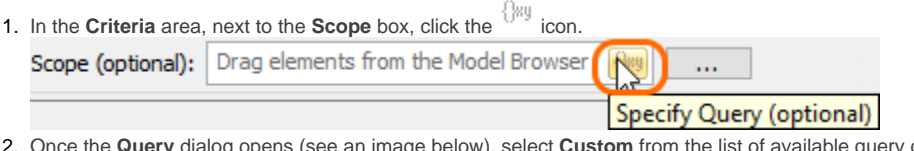

2. st of available query criteria.

3. Specify the desired expression to collect elements for your table automatically.

4. Click **OK**.

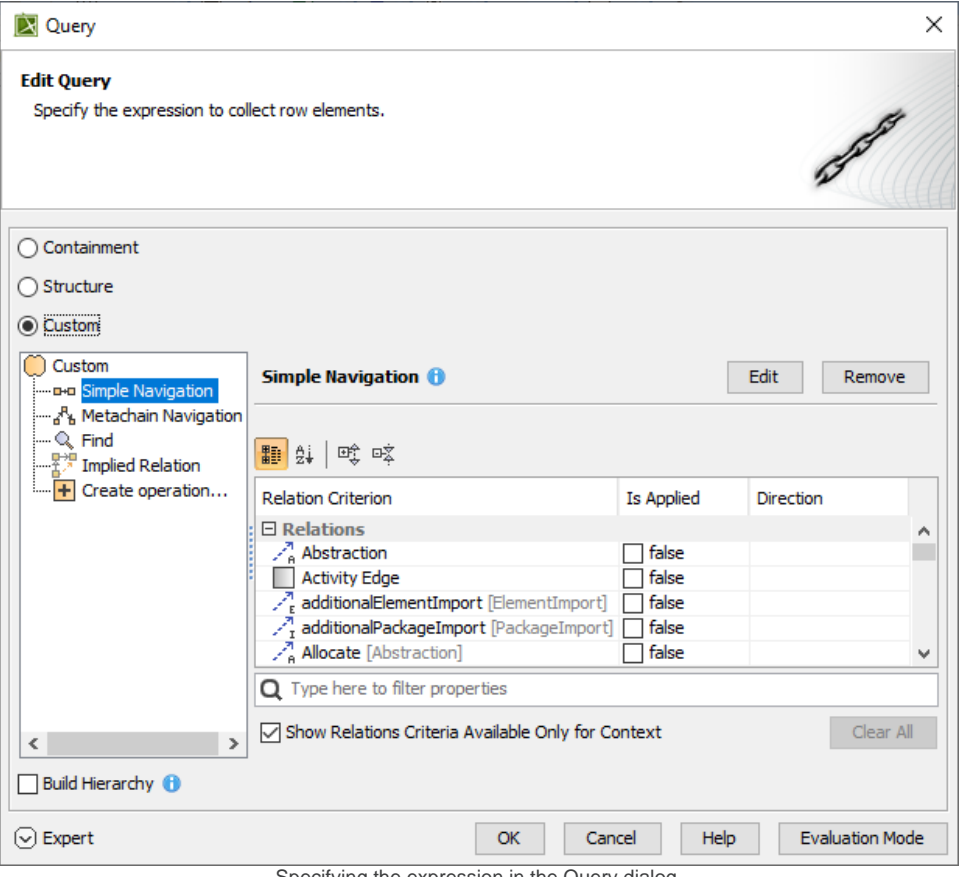

Specifying the expression in the Query dialog